# DHCP interno Mobility Express Ī

# Sommario

Introduzione **Prerequisiti Requisiti** Componenti usati **Configurazione** Configurazione GUI Configura ambito DHCP per rete di gestione Configura ambito DHCP per WLAN Configurazione CLI Configura ambito DHCP per rete di gestione Configura ambito DHCP per WLAN **Verifica** Risoluzione dei problemi

### Introduzione

In questo documento viene spiegato come abilitare il server DHCP (Dynamic Host Configuration Protocol) interno su Mobility Express (ME) in un Access Point (AP) 3802 con versione 8.3.102.0.

## **Prerequisiti**

### **Requisiti**

Cisco consiglia di avere una conoscenza base del protocollo DHCP e di Mobility Express.

### Componenti usati

Il riferimento delle informazioni contenute in questo documento è il software AP 3802 versione 8.3.102.0.

Le informazioni discusse in questo documento fanno riferimento a dispositivi usati in uno specifico ambiente di emulazione. Su tutti i dispositivi menzionati nel documento la configurazione è stata ripristinata ai valori predefiniti. Se la rete è operativa, valutare attentamente eventuali conseguenze derivanti dall'uso dei comandi.

## **Configurazione**

Nota: per utilizzare il protocollo DHCP interno per una VLAN (Virtual Local Area Network), è necessario disporre di un pool DHCP sulla rete di gestione per avviare il processo del server DHCP in ME. Questo ambito può essere fittizio, ma deve essere abilitato.

### Configurazione GUI

#### Configura ambito DHCP per rete di gestione

Questo ambito fornisce l'indirizzo IP sulla VLAN di gestione. Se questo è già stato creato nella configurazione guidata iniziale, è possibile ignorare questi passaggi.

Nota: se sulla VLAN (VLAN di rete di gestione) del punto di accesso è presente un client (cablato o wireless), potrebbe ricevere un indirizzo IP dal pool DHCP ME anche se nella rete è già presente un altro ambito DHCP.

Passaggio 1. Passare a Impostazioni wireless > Server DHCP > Aggiungi nuovo pool.

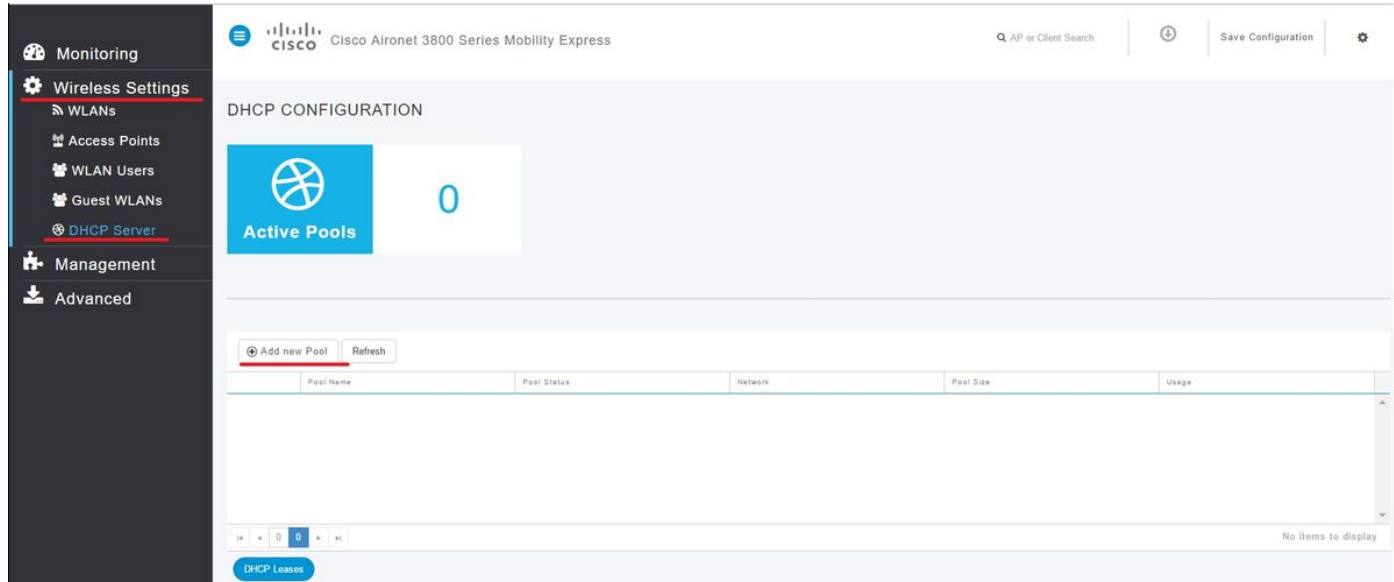

Passaggio 2. Immettere le informazioni.

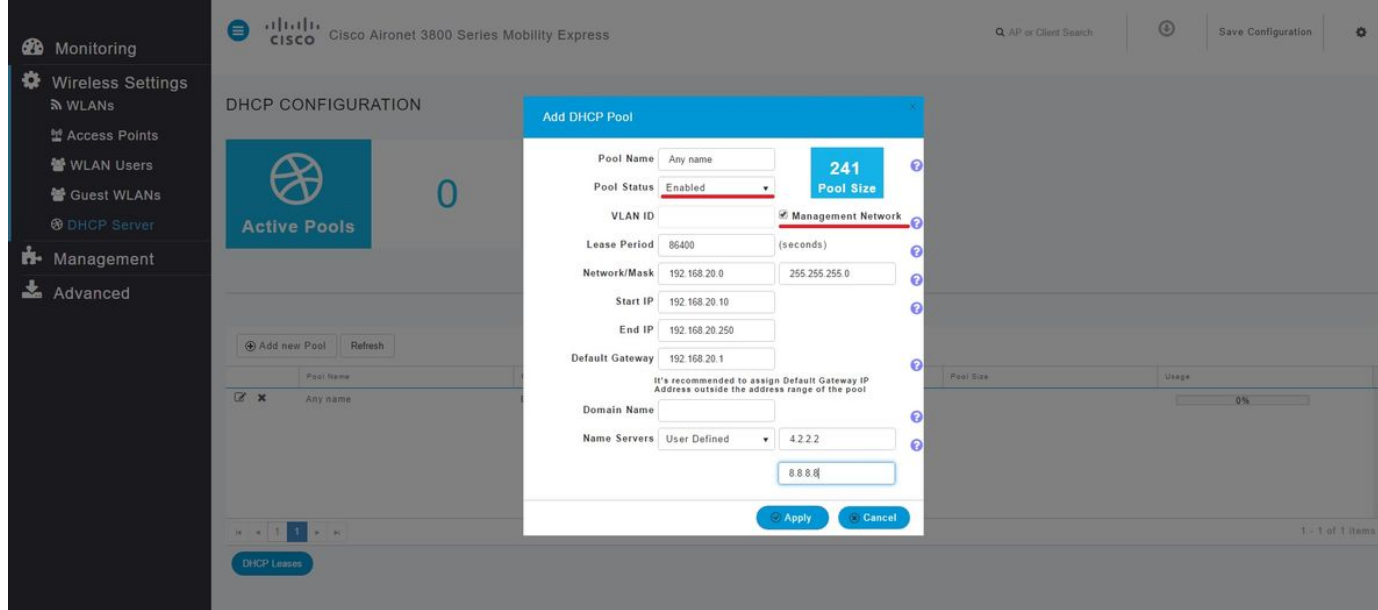

Questi campi sono obbligatori:

• Nome pool: nome utilizzato solo come identificatore per l'ambito specifico.

- ID VLAN quando la rete di gestione è abilitata, l'ambito DHCP viene assegnato automaticamente alla VLAN nativa.
- Rete/maschera: immettere l'ID di rete da cui viene assegnato l'indirizzo IP. Nel secondo campo digitare la maschera per la rete in formato decimale.
- IP iniziale: primo IP consegnato a un client.
- IP finale: ultimo indirizzo IP del pool da assegnare ai client.

• Gateway predefinito: indirizzo IP del gateway predefinito. Nell'esempio, l'access point assegna l'indirizzo IP sulla VLAN nativa (rete di gestione) da 192.168.20.10 a 192.168.20.250.

Selezionare la casella di controllo Rete di gestione e fare clic su Applica.

Nota: All'interno dell'intervallo IP iniziale e finale non includere l'indirizzo IP di broadcast e il gateway predefinito della rete.

#### Configura ambito DHCP per WLAN

Ènecessario associare un pool DHCP interno per i client alla VLAN assegnata all'SSID (Service Set Identifier).

Passaggio 1. Verificare l'ID VLAN dell'SSID per cui viene usato l'ambito DHCP.

Selezionare Wireless Settings > WLANs (Impostazioni wireless > WLAN). Se il SSID esiste già, selezionare Edit (Modifica) o per crearne uno nuovo, fare clic su Add new WLAN (Aggiungi nuova WLAN). Passare a VLAN e firewall. Questo ID VLAN deve corrispondere all'ID VLAN usato nel pool DHCP.

Nell'esempio, il SSID è assegnato alla VLAN 50, quindi l'ambito DHCP deve essere assegnato alla stessa VLAN con ID 50.

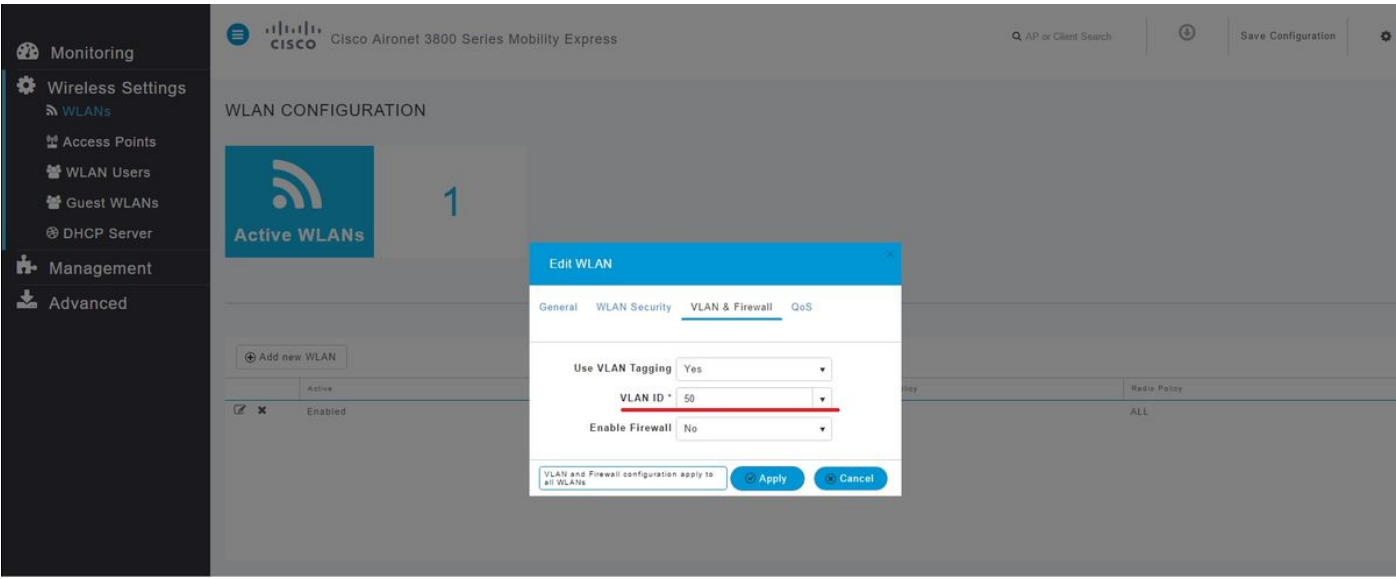

Passaggio 2. Creare il pool DHCP.

Passare a Impostazioni wireless > Server DHCP > Aggiungi nuovo pool e immettere le informazioni.

Sono necessari gli stessi campi obbligatori, con la differenza che questa volta la casella di controllo per Rete di gestione non è selezionata. Digitare l'ID VLAN corrispondente alla VLAN utilizzata dalla rete WLAN (Wireless Local Area Network).

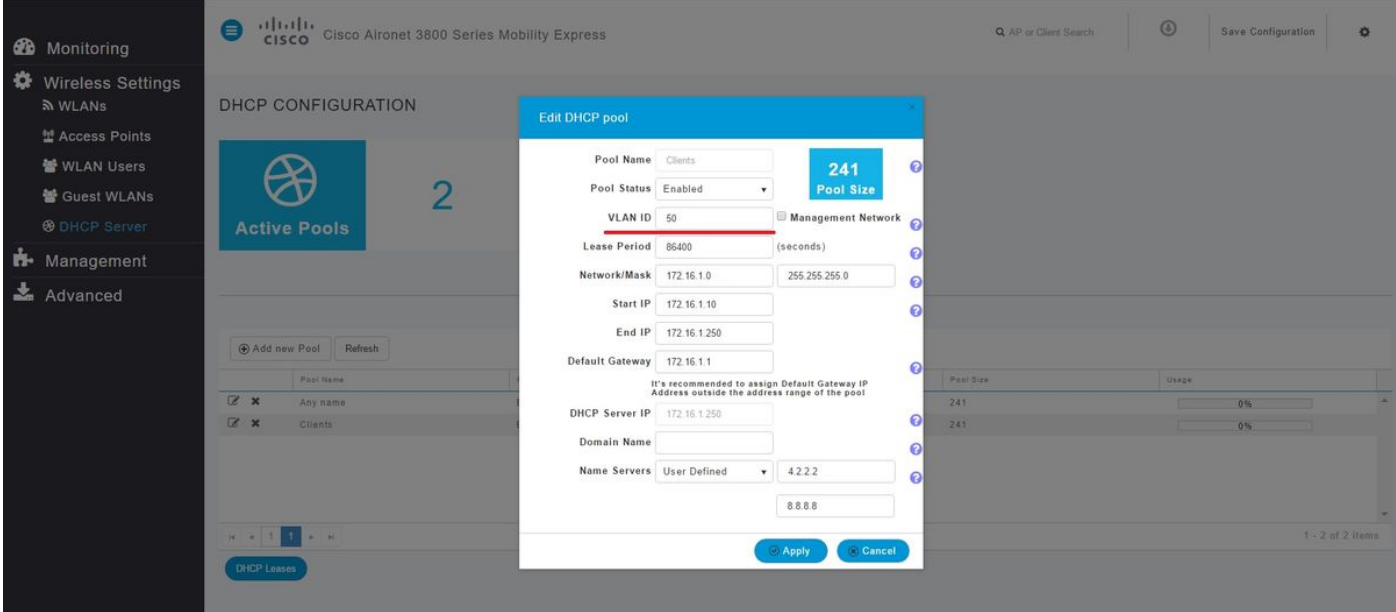

### Configurazione CLI

Questi comandi vengono utilizzati per:

- Creare un pool DHCP
- Definizione della rete e della maschera
- Definisci intervallo pool di indirizzi
- Definizione dell'ID VLAN
- Definisci router predefinito
- Definire i server DNS
- Abilitare il pool DHCP

Nota: Tramite la CLI è possibile definire fino a 3 server DNS.

#### Configura ambito DHCP per rete di gestione

Per creare un pool DHCP in modalità di gestione, eseguire questi comandi:

config dhcp create-scope <scope name> config dhcp network <scope name> <network ip> <mask> config dhcp address-pool <scope name> <start ip from pool> <last ip from pool> config dhcp vlan native <scope name> enable config dhcp default-router <scope name> <default router ip> config dhcp dns-servers <scope name> <DNS server 1> <DNS server 2> <DNS server 3> config dhcp enable <scope name>

#### Configura ambito DHCP per WLAN

Per creare un DHCP per i client, sono necessari gli stessi passaggi, ma occorre modificare l'ID VLAN in modo che corrisponda all'ID VLAN della WLAN.

config dhcp create-scope <scope name> config dhcp network <scope name> <network ip> <mask> config dhcp address-pool <scope name> <start ip from pool> <last ip from pool> config dhcp vlan id <scope name> <vlan id> config dhcp default-router <scope name> <default router ip> config dhcp dns-servers <scope name> <DNS server 1> <DNS server 2> <DNS server 3> config dhcp enable <scope name>

### **Verifica**

Fare riferimento a questa sezione per verificare che la configurazione funzioni correttamente.

show dhcp summary show dhcp detailed <scope name>

### Risoluzione dei problemi

Le informazioni contenute in questa sezione permettono di risolvere i problemi relativi alla configurazione.

Per risolvere i problemi dei client, usare questi comandi di debug. L'output del comando debug visualizza lo stato del client e il processo DHCP.

debug client <mac address> debug dhcp packet enable

Per leggere facilmente gli output dei client di debug, usare lo strumento Wireless debug Analyzer: [Wireless Debug Analyzer.](https://cway.cisco.com/tools/WirelessDebugAnalyzer/)